## PECPLES GAS NORTH SHORE GAS NATURAL GAS DELIVERY NATURAL GAS DELIVERY

### LiHeap Claim Instructions

Claims can be entered through a file import, however, a Claim ID must be used to submit Claims. The Claim ID can be found in the Choices For You<sup>sm</sup> LIHEAP Ledger.

PEGASys® will accept LiHeap claims exported from your current customer management system. In order to use this feature you must create a LiHeap Claim text file. The text file can contain claims for multiple accounts.

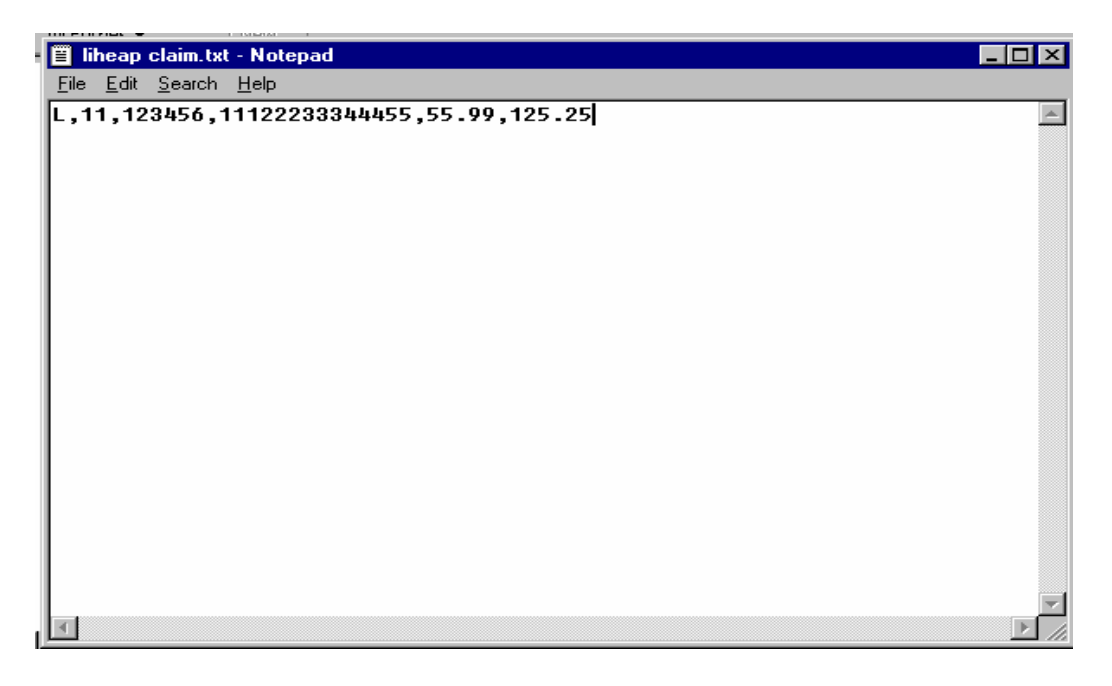

#### **Note:**

Multiple files may be submitted in the same day. However, when multiple files are processed the data in the most recent file will overlay any 'Pending' activity for that *account.* This is regardless of whether activity was entered online or through imports.

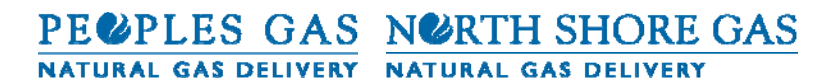

### **Where: L,BBBBBBBBB,XXXXXX,CCCCC,AAAAAAAAAAAAA,A1,C1**

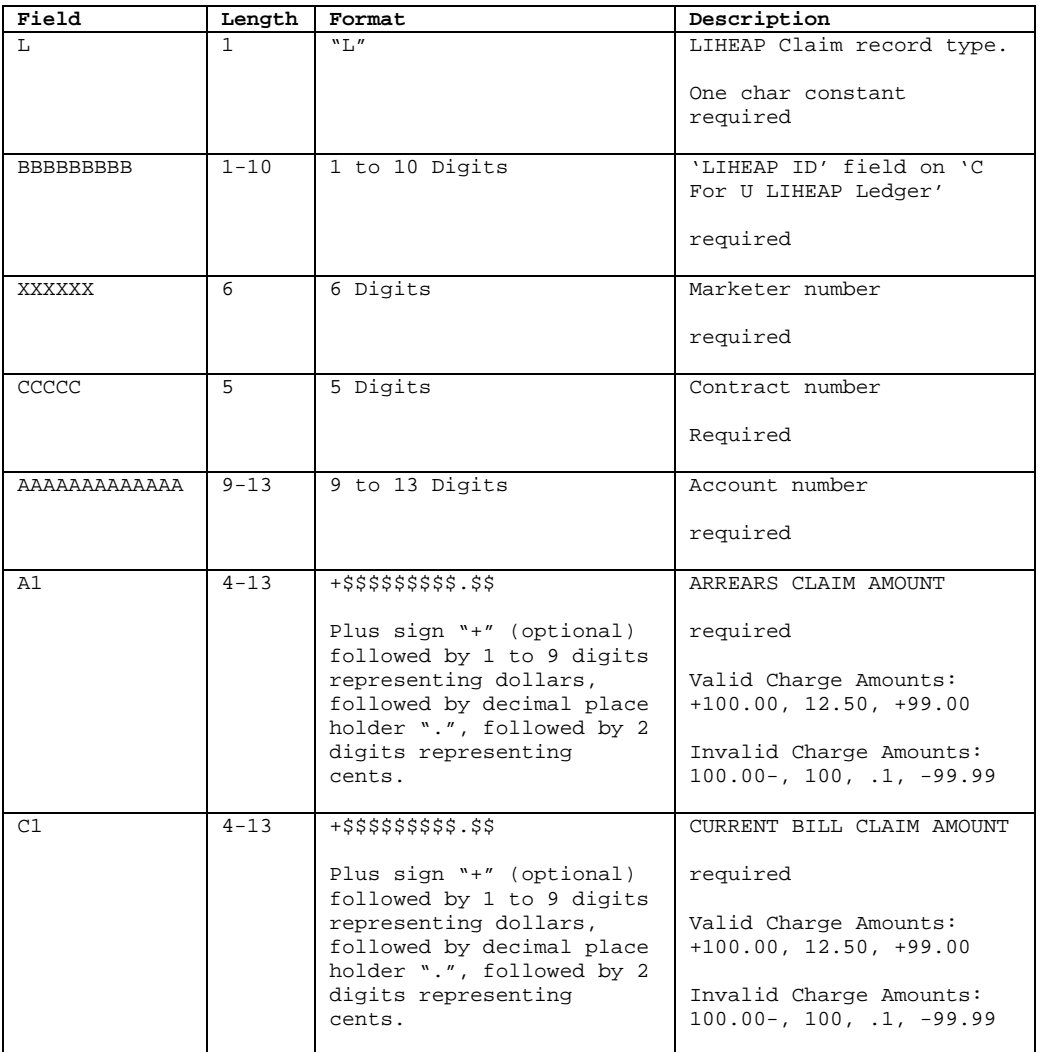

# PECPLES GAS NORTH SHORE GAS

# NATURAL GAS DELIVERY NATURAL GAS DELIVERY

## **Choices for Yousm LIHEAP Ledger**:

Each account will be assigned a unique LiHeap ID for each billing period. LiHeap IDs can be viewed and/or edited in the Choices for You<sup>sm</sup> LiHeap Ledger. Claims can only be added to or edited in a Status of New or Pending. Detail records provide additional information to the Supplier regarding claims of prior periods.

Choose 'Choices for You<sup>sm</sup> LIHEAP' under Tools on the Menu Bar.

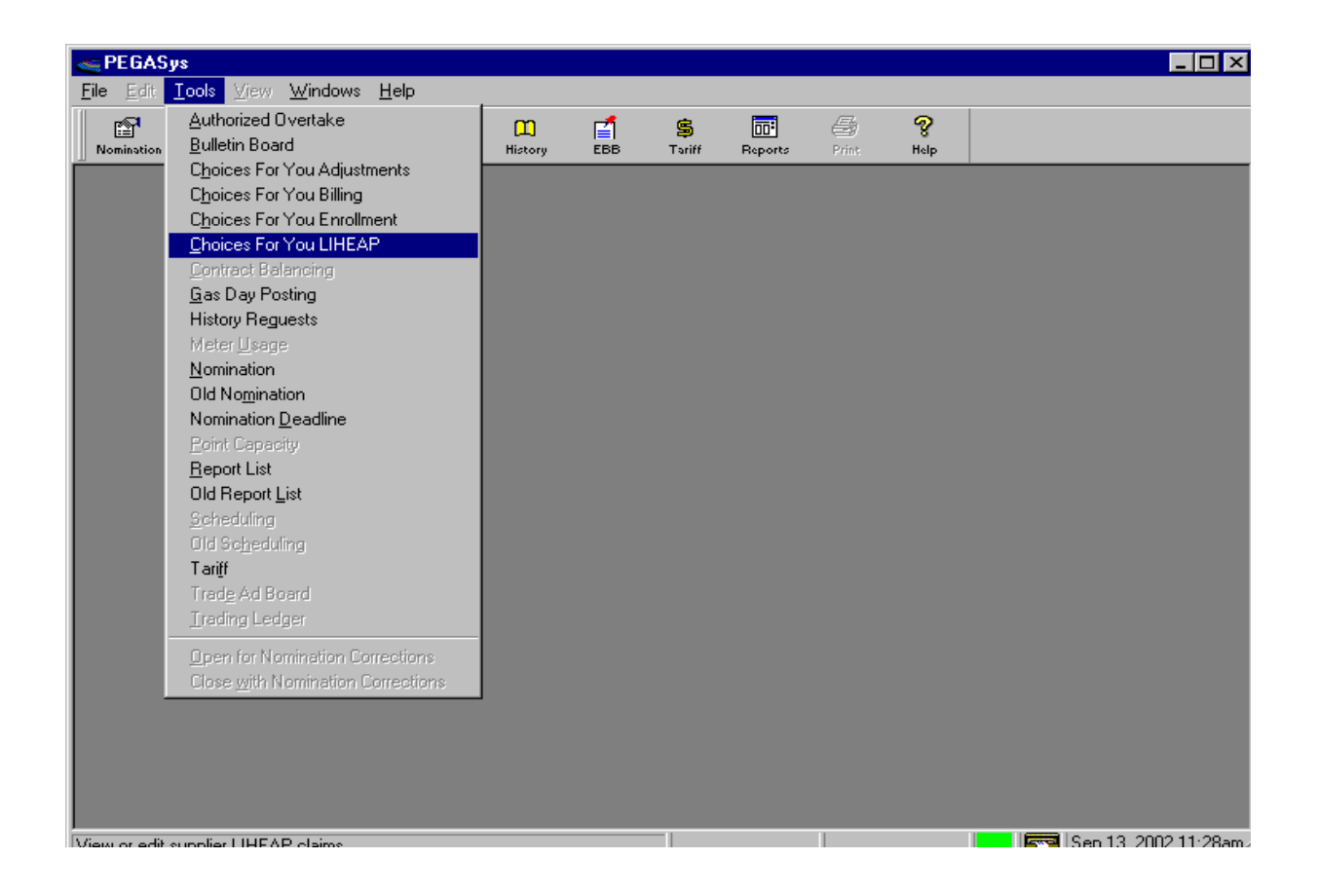

# PECPLES GAS NORTH SHORE GAS NATURAL GAS DELIVERY NATURAL GAS DELIVERY

The Choices for Yousm LIHEAP Filter will appear.

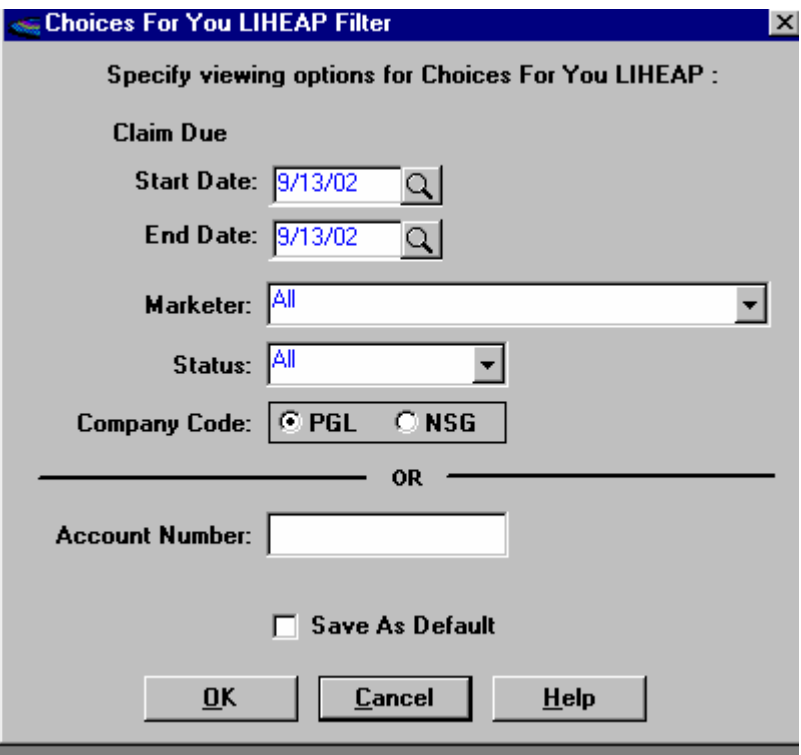

The Choices for You<sup>sm</sup> LiHeap Ledger can be filtered by either the Claims Due Date or a specific account number. If you filter on the Claims Due Date, you can also choose to view a specific Status or ALL Statuses.

Once you click 'OK' the appropriate LiHeap claim ID(s) will be displayed in the Choices for You<sup>sm</sup> LiHeap Claims Ledger.

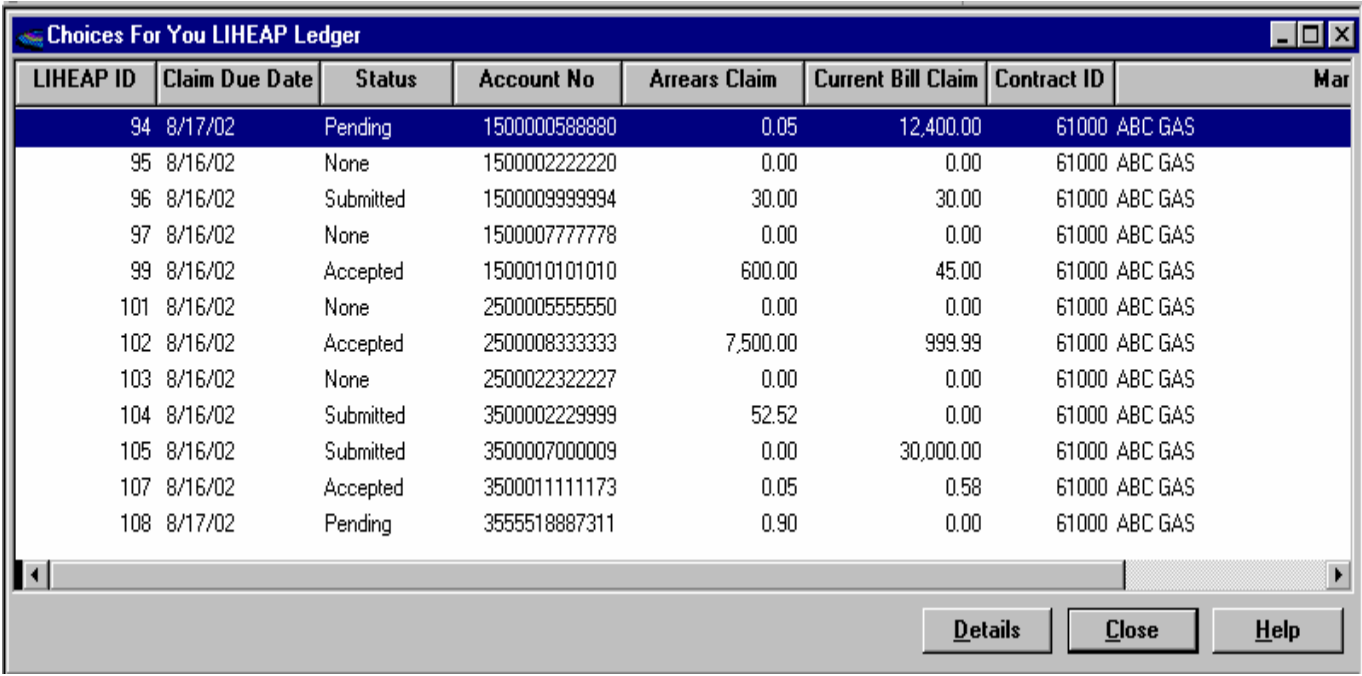

## PECPLES GAS NORTH SHORE GAS NATURAL GAS DELIVERY NATURAL GAS DELIVERY

You may submit individual LiHeap Claims by highlighting an acccount from the LiHeap ledger and double clicking. The Choices for You<sup>sm'</sup> LIHEAP Claim Detail window will open. Upon typing in the Arrears Claim/Current Bill Claim amounts, the "save" button will become enabled. Select "save" and the claim is submitted.

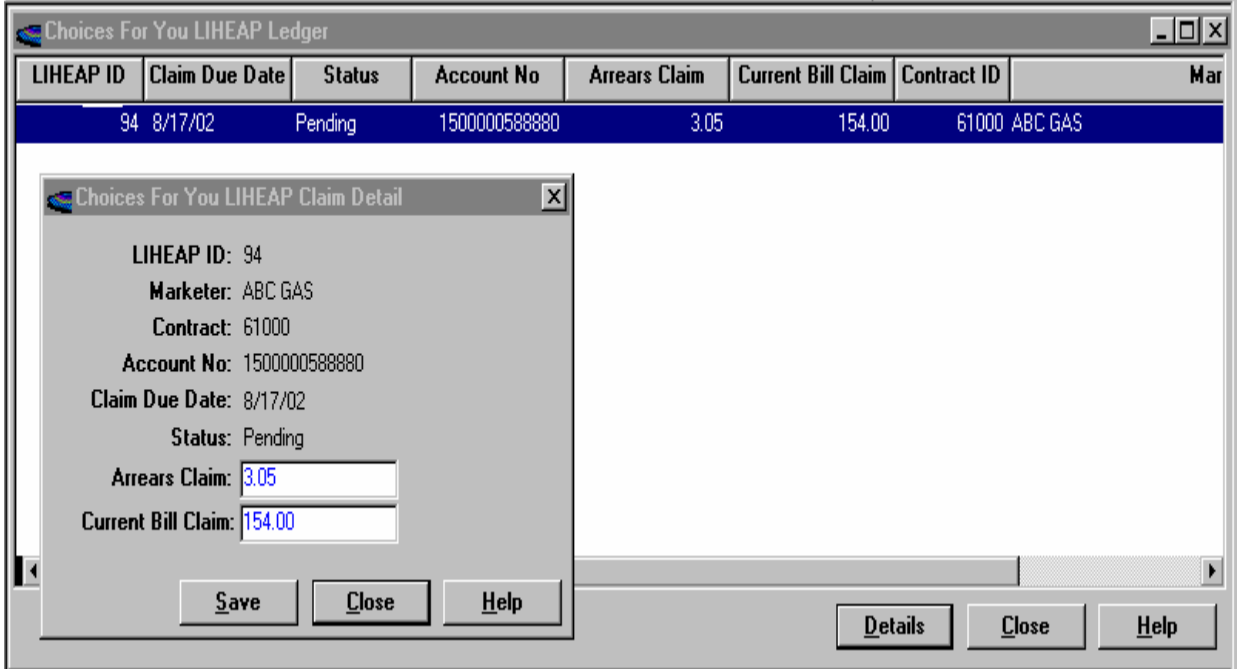

# PECPLES GAS NORTH SHORE GAS

NATURAL GAS DELIVERY NATURAL GAS DELIVERY

## **Choices for You LIHEAP Accepted Claims Report**:

Choose this report to view all accepted submitted LIHEAP claims The Filter options for the report are displayed at the bottom of the panel, you must select the date range you wish to view (you cannot span months). All accounts, with LIHEAP claim activity within the selected date range will be displayed.

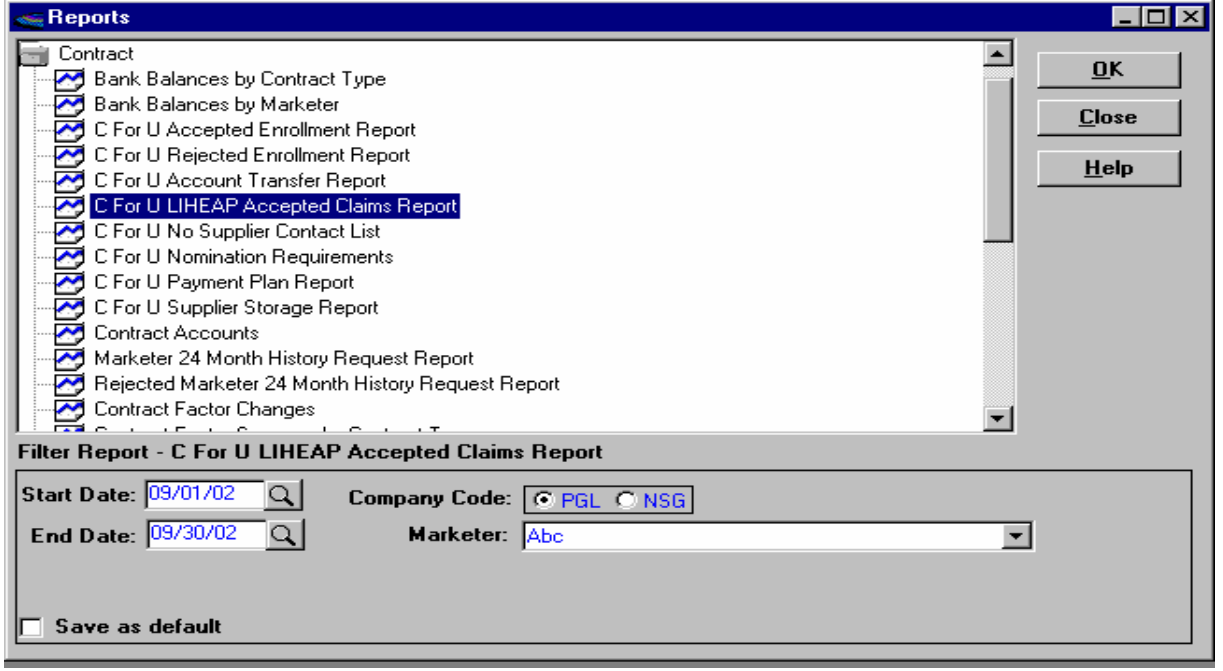

Click 'Ok' and the Choices for You LIHEAP Accepted Claims Report will be displayed.

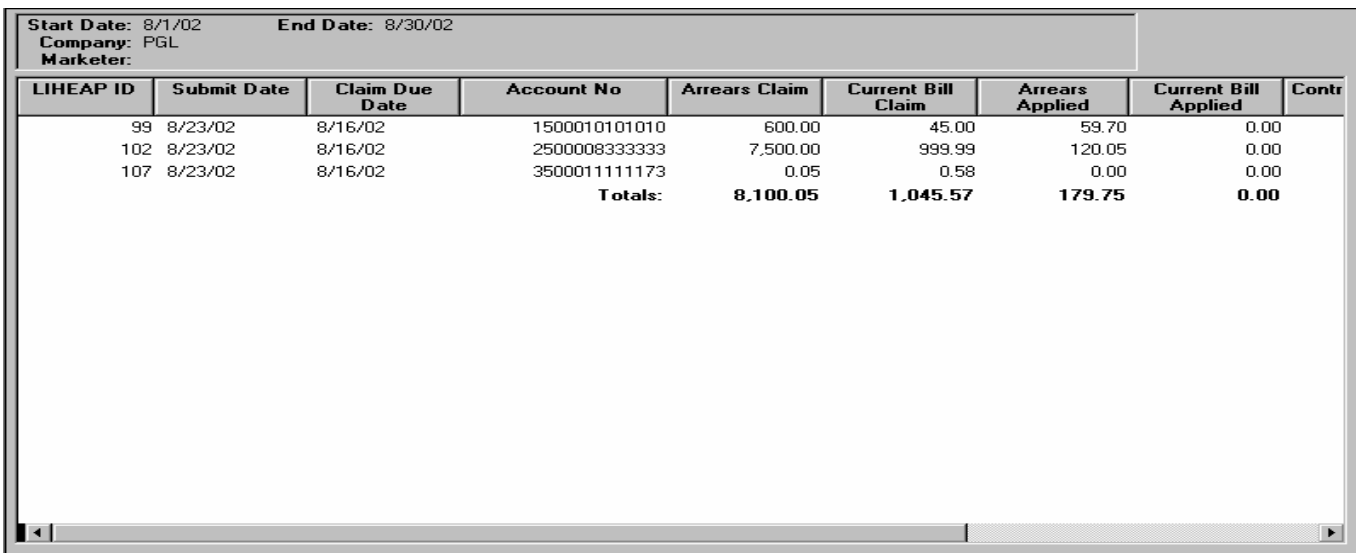